## **Precedure d'installation et de connexion au bureau distant**

1- Connectez-vous sur [https://olympe.ira-lyon.gouv.fr](https://olympe.ira-lyon.gouv.fr/)

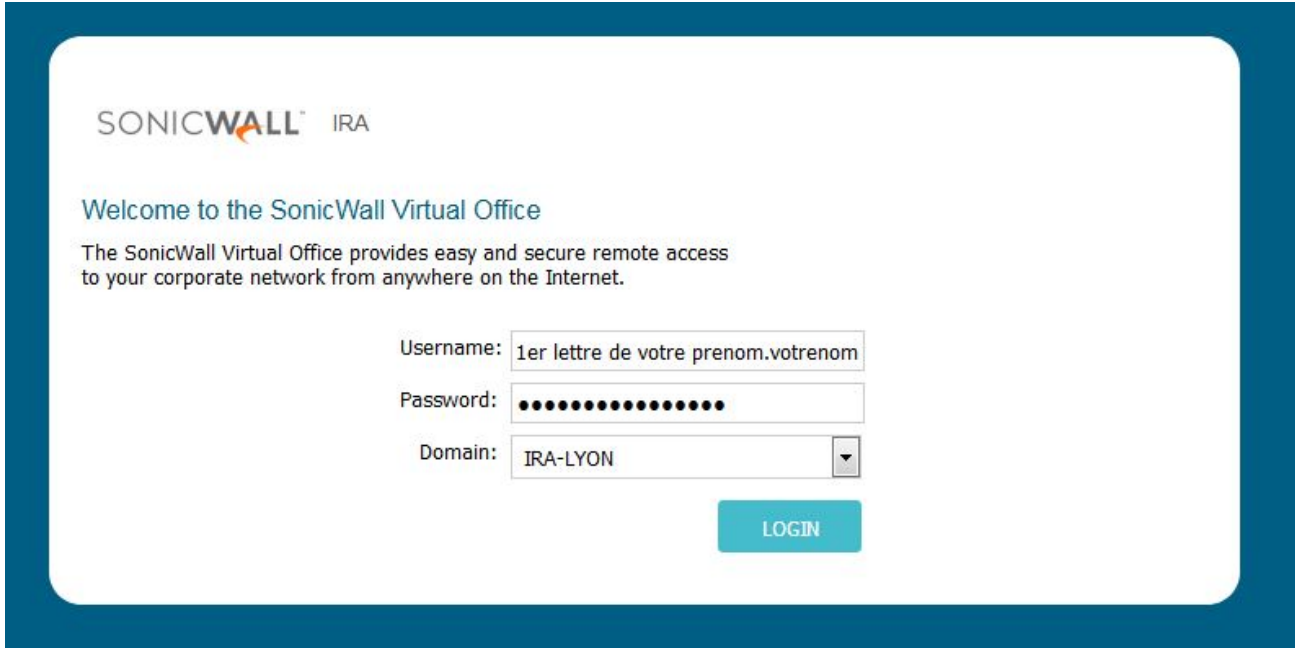

Si vous voyez apparaitre le bandeau çi-dessous, cliquez sur le bouton **DOWNLOAD**

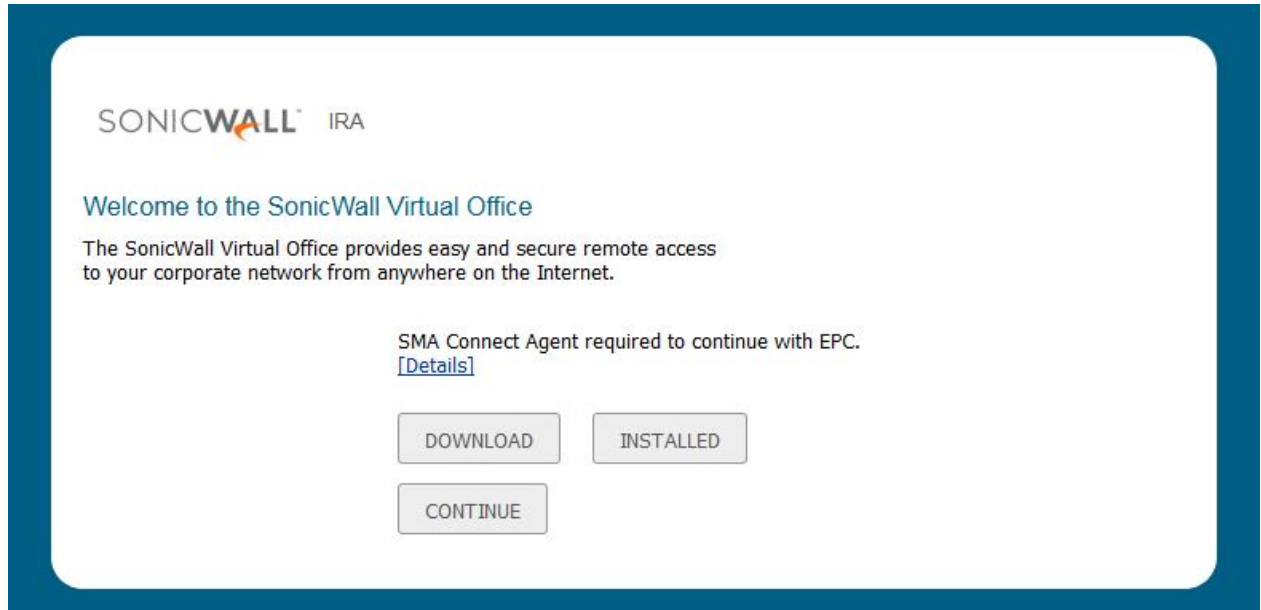

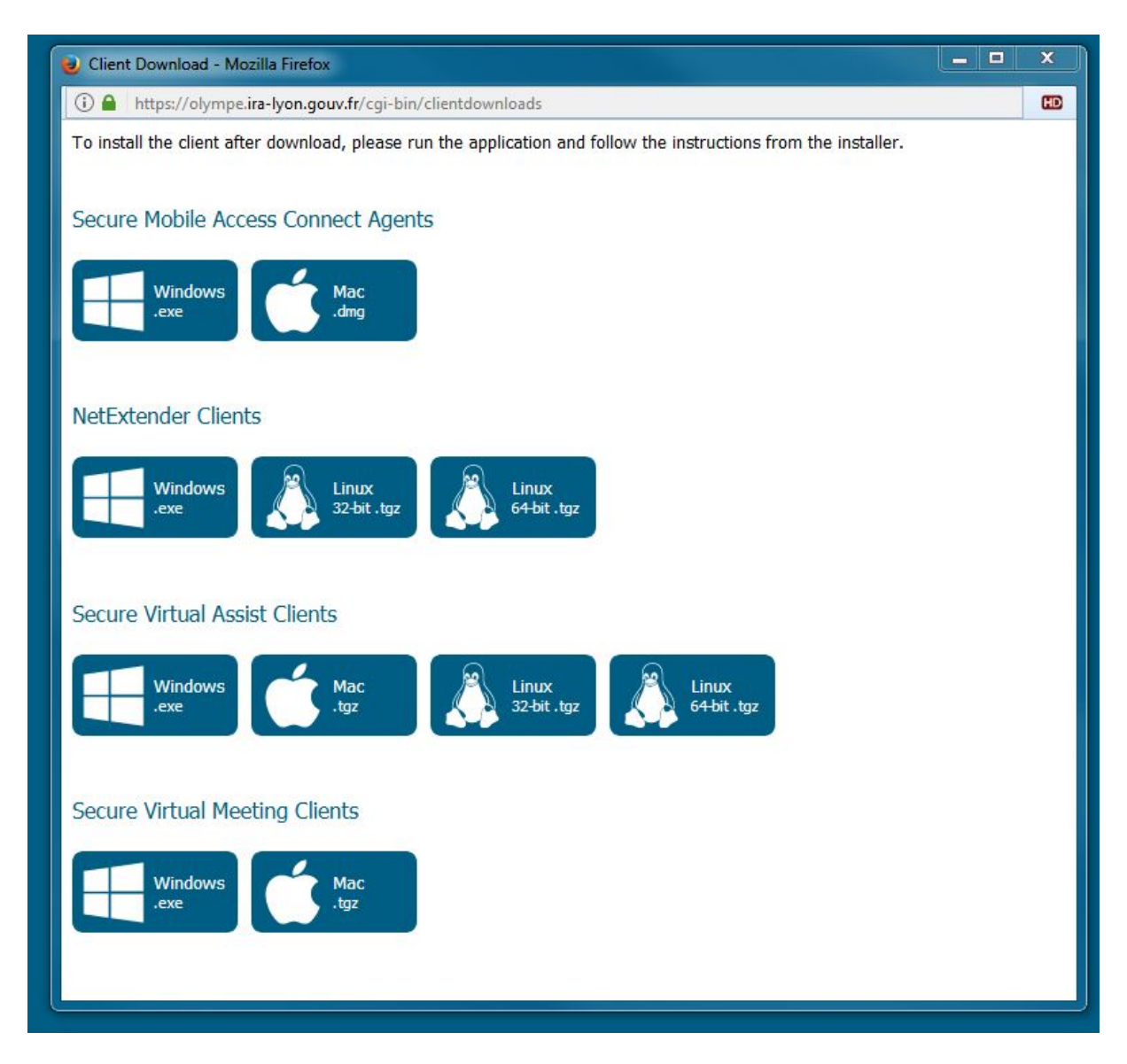

Dans le menu **« Secure Mobile Access Connect Agents** » , cliquez sur l'icône correspondante à votre système d'exploitation (Windows ou Mac)

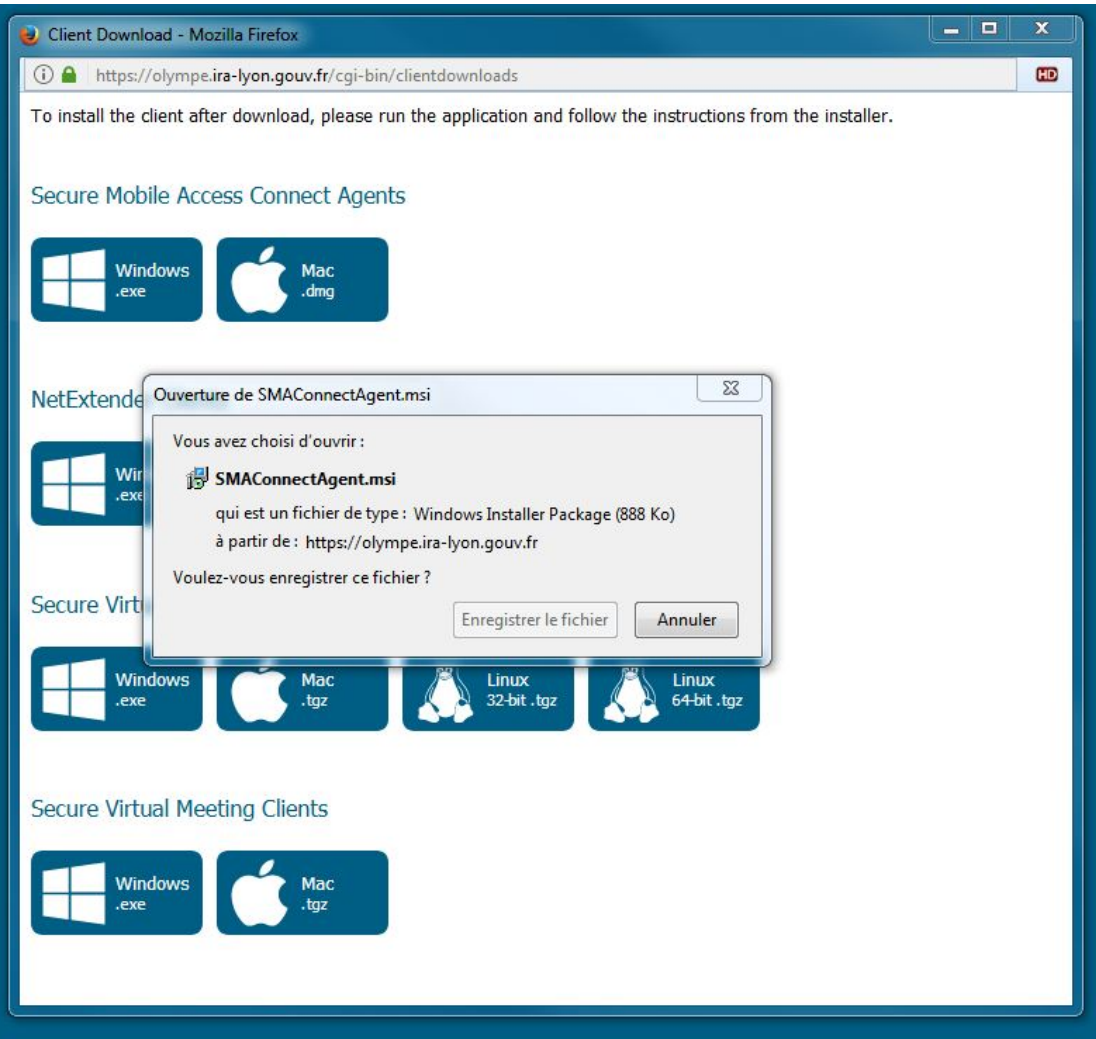

Dans le cas de Windows, le logiciel **SMAConnectAgent.msi** se télécharge. Allez dans votre répertoire de téléchargement et installez-le.

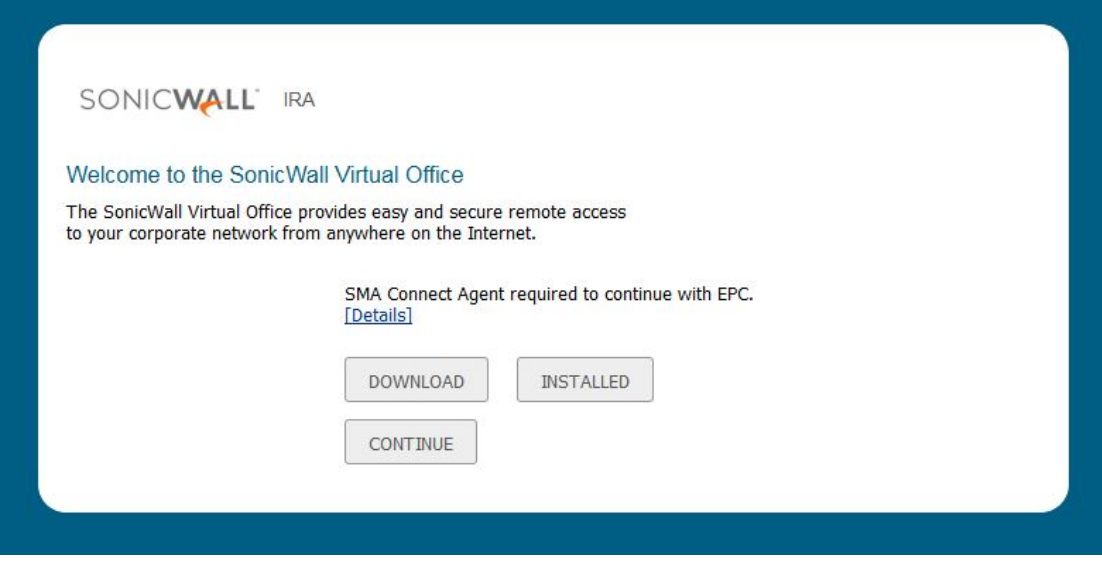

Cliquez ensuite sur le bouton **INSTALLED** pour finaliser cette opération.

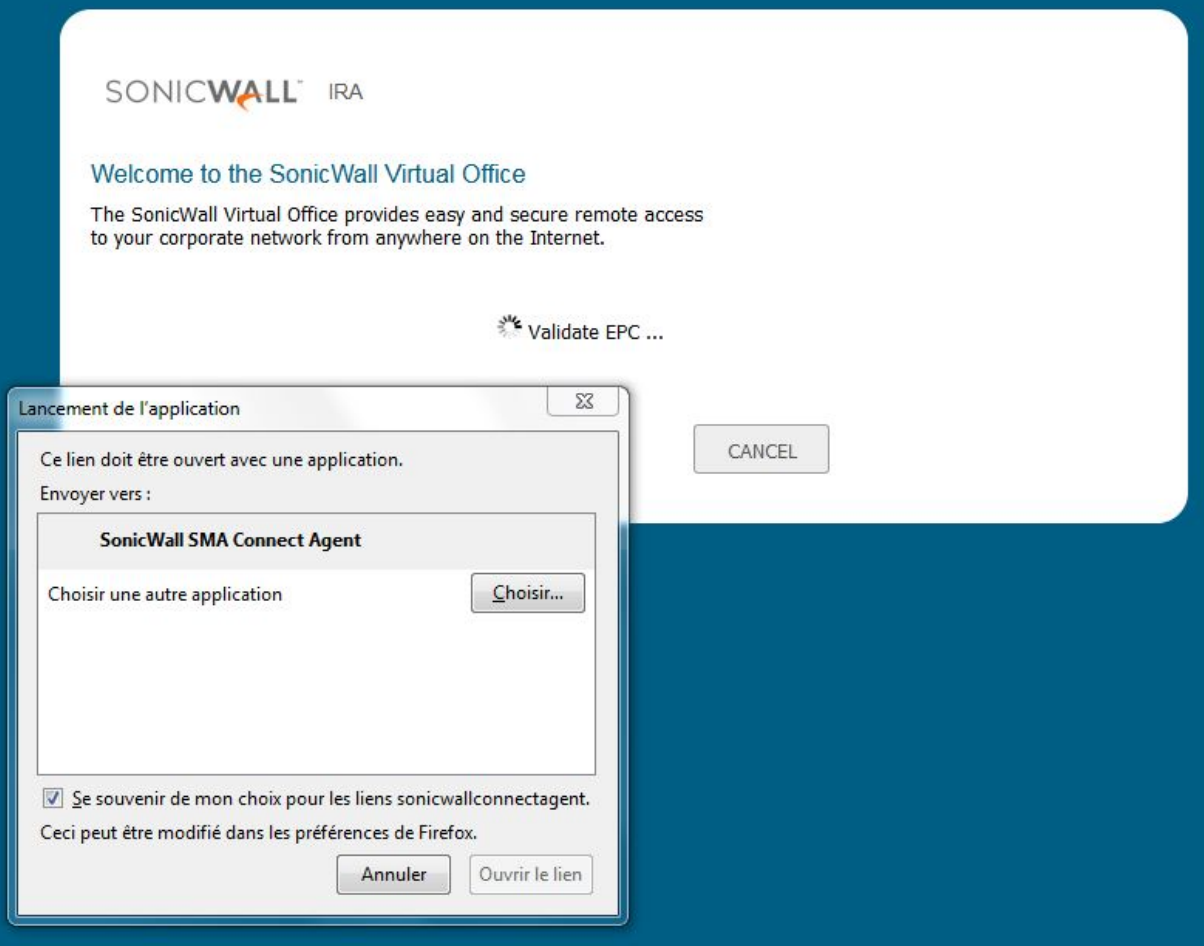

Lors de l'ouverture de cette fenêtre, avant de cliquer sur « Ouvrir un lien », n'oubliez pas de cocher la case **« Se souvenir de mon choix….. »**

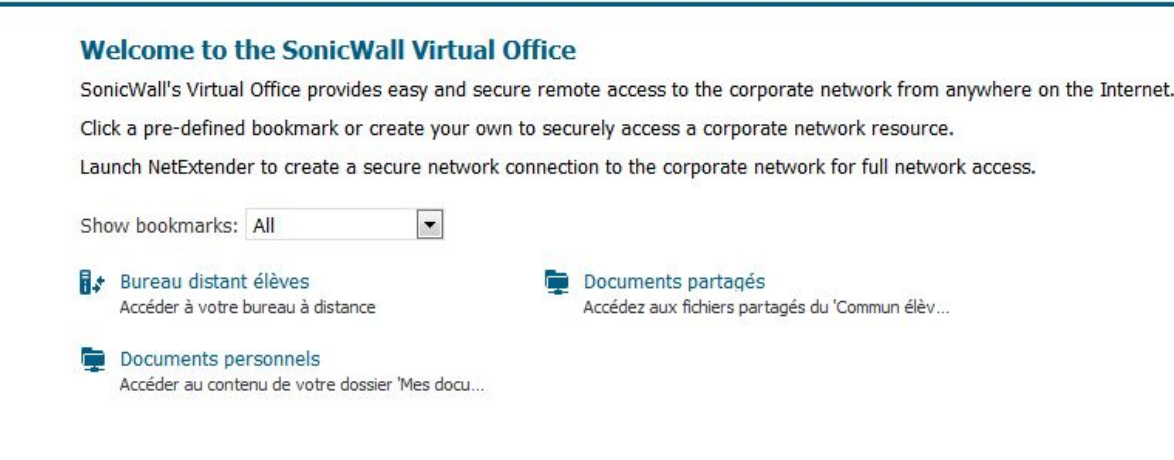

Cliquez sur **« Bureau distant élèves** »

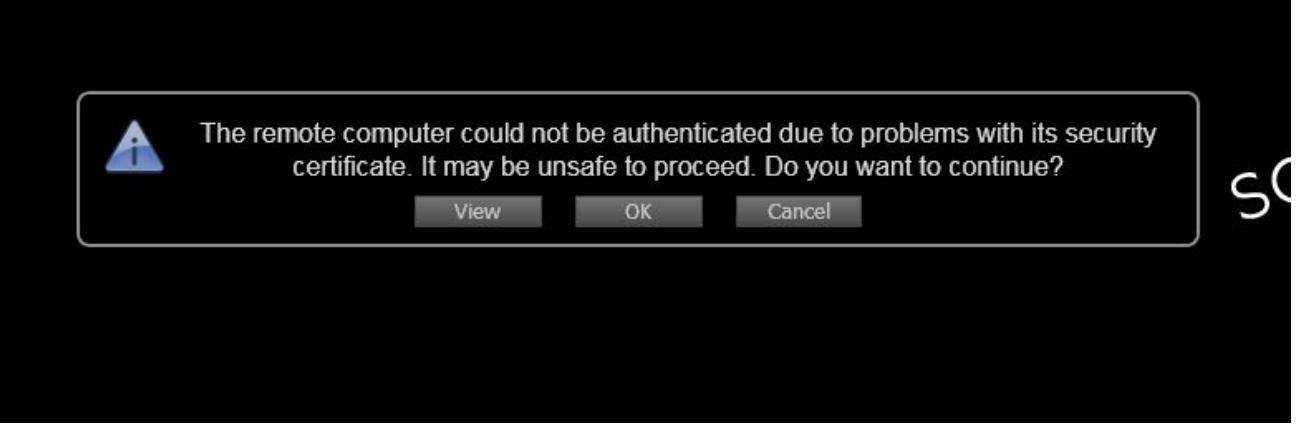

Puis **OK .**

Nota : Lors du 1<sup>er</sup> lancement vous pouvez avoir un message d'erreur sur la gestion de la licence, Refaite OK !

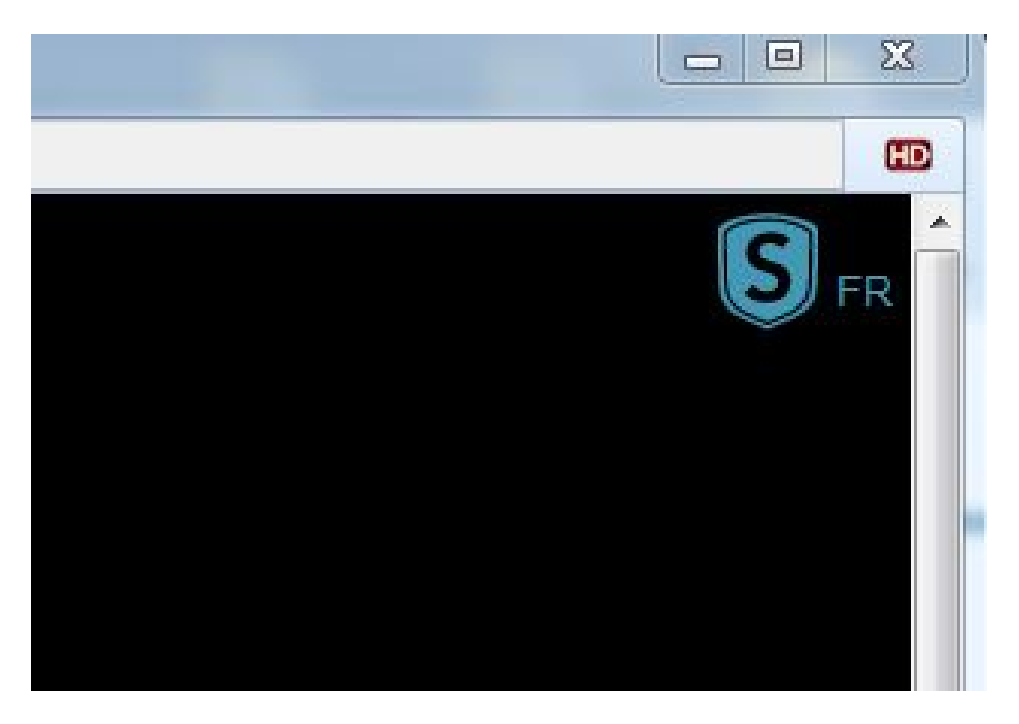

Lors de l'ouverture du bureau distant, cliquez sur le **logo « S bleu »**

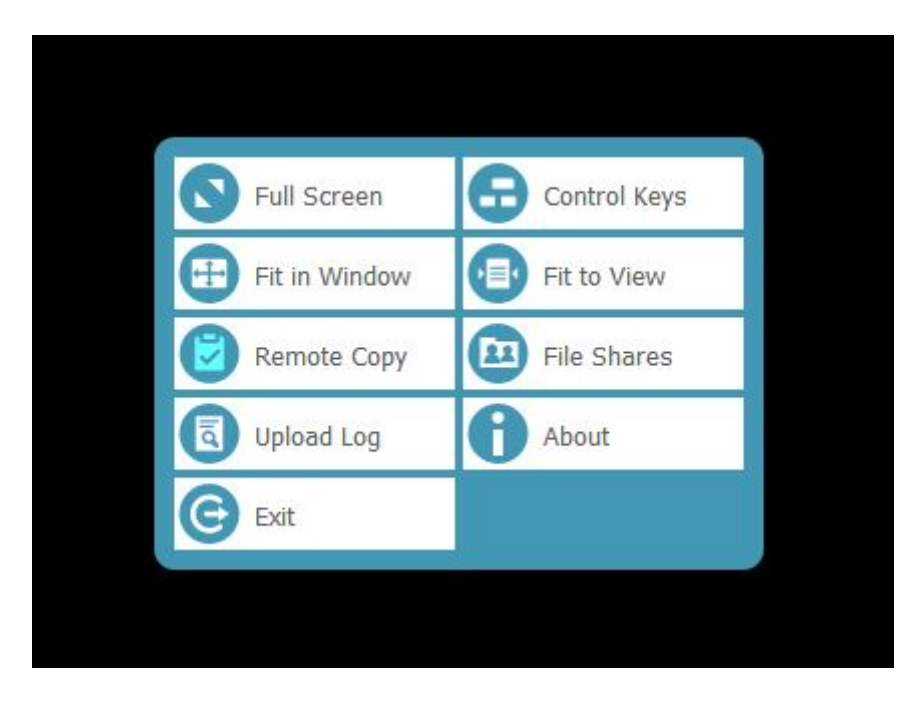

Puis sélectionnez **« Full Screen »**

Afin de vous déconnecter dans les règles, n'oubliez pas, à la fermeture de votre session, de cliquer sur **Logout** (en haut à droite de votre écran)

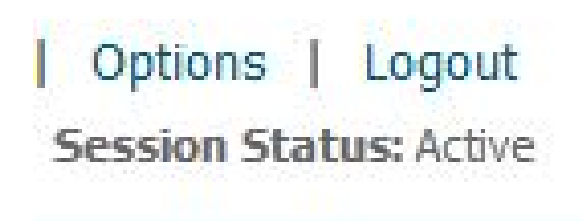